## How to connect tutwifi - Windows 10

Toyohashi University of Technology, Information Media Center

This document describes the procedure for connecting to tutwifi on Windows 10.

## Setup procedure

1. Right-click the network icon on task bar of the desktop screen and select "Open network and Internet settings". If you cannot find the network icon, the wireless LAN adapter may not be working properly.

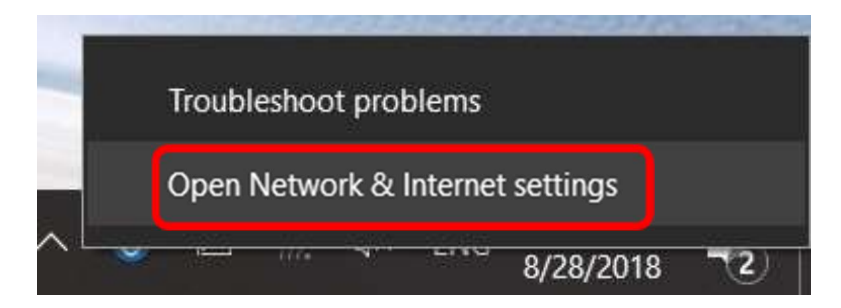

2. "Network and Internet" window opens, select "Wi-Fi".

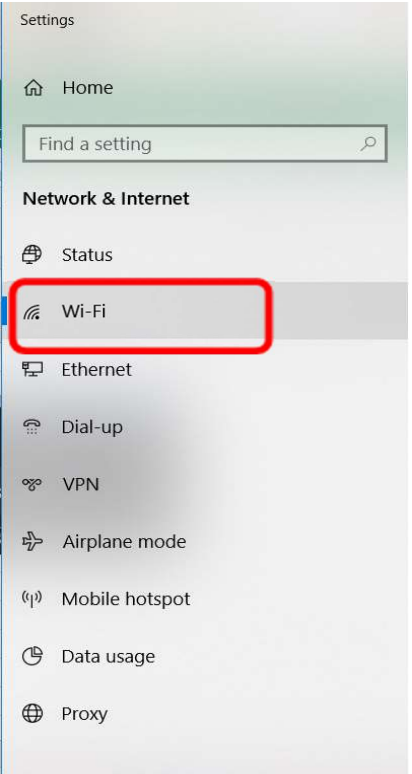

3. "Wi-Fi" window opens, select "Network and Sharing Center".

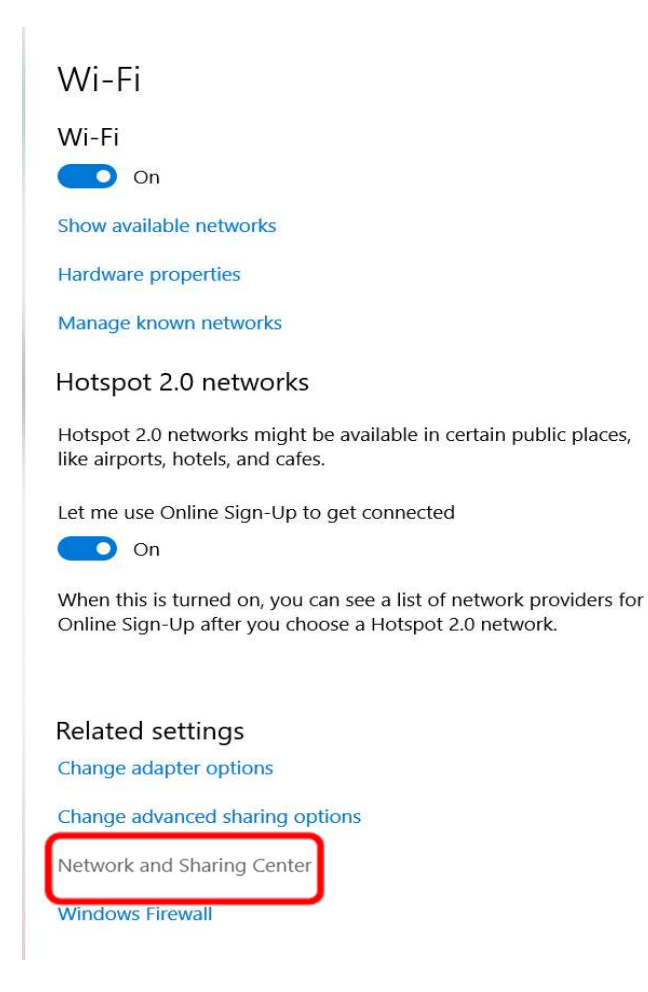

4. "Network and Sharing Center" window opens, select "Set up a new connection or network".

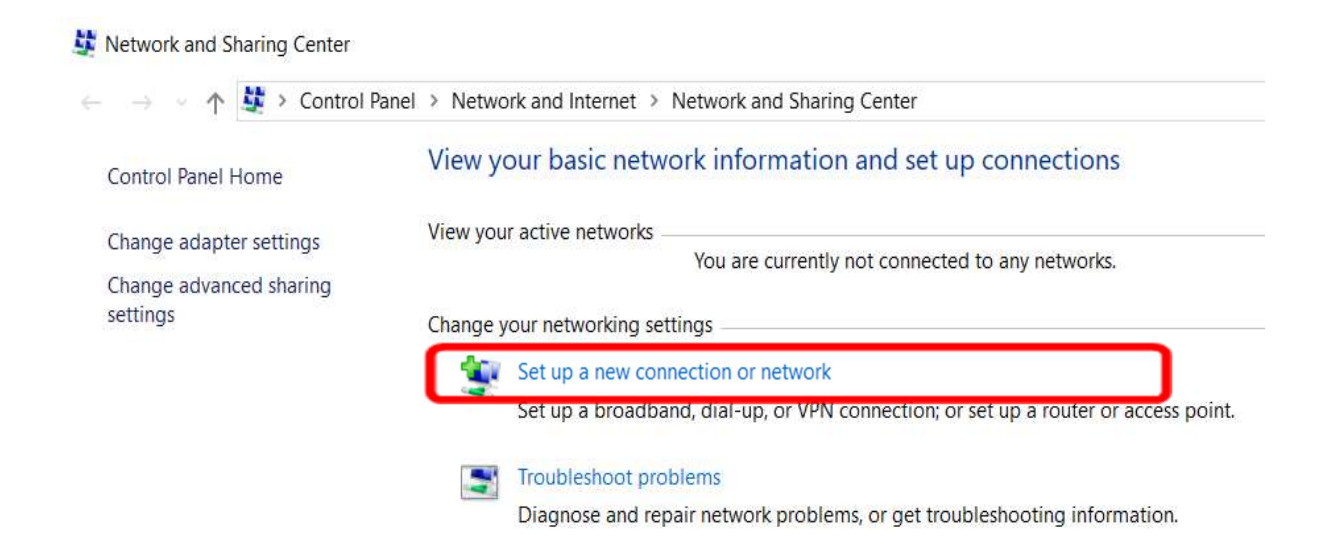

5. Select "Manually connect to a hidden network or create a new wireless profile" and click "Next (N)" button.

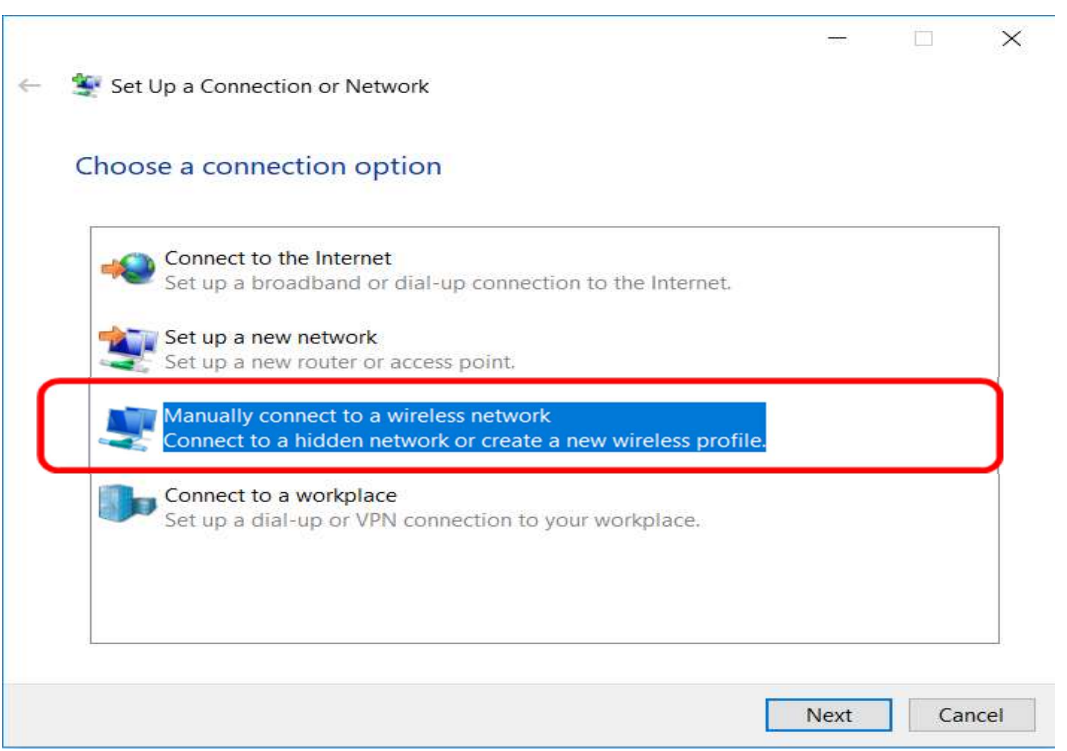

6. Enter "tutwifi" as the network name. The types of security and encryption will be a combination of WPA2-Enterprise and AES. Click "Next".

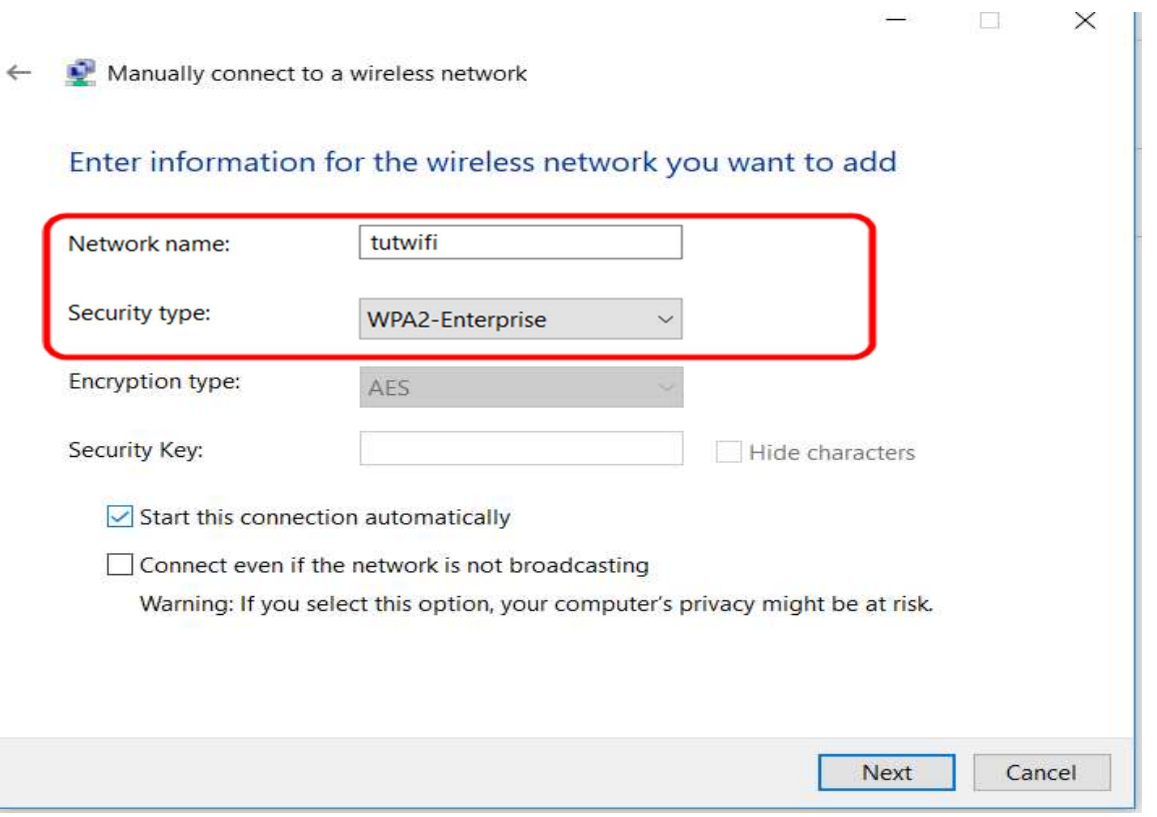

7. If "Successfully added tutwifi" is displayed, select "Change connection settings".

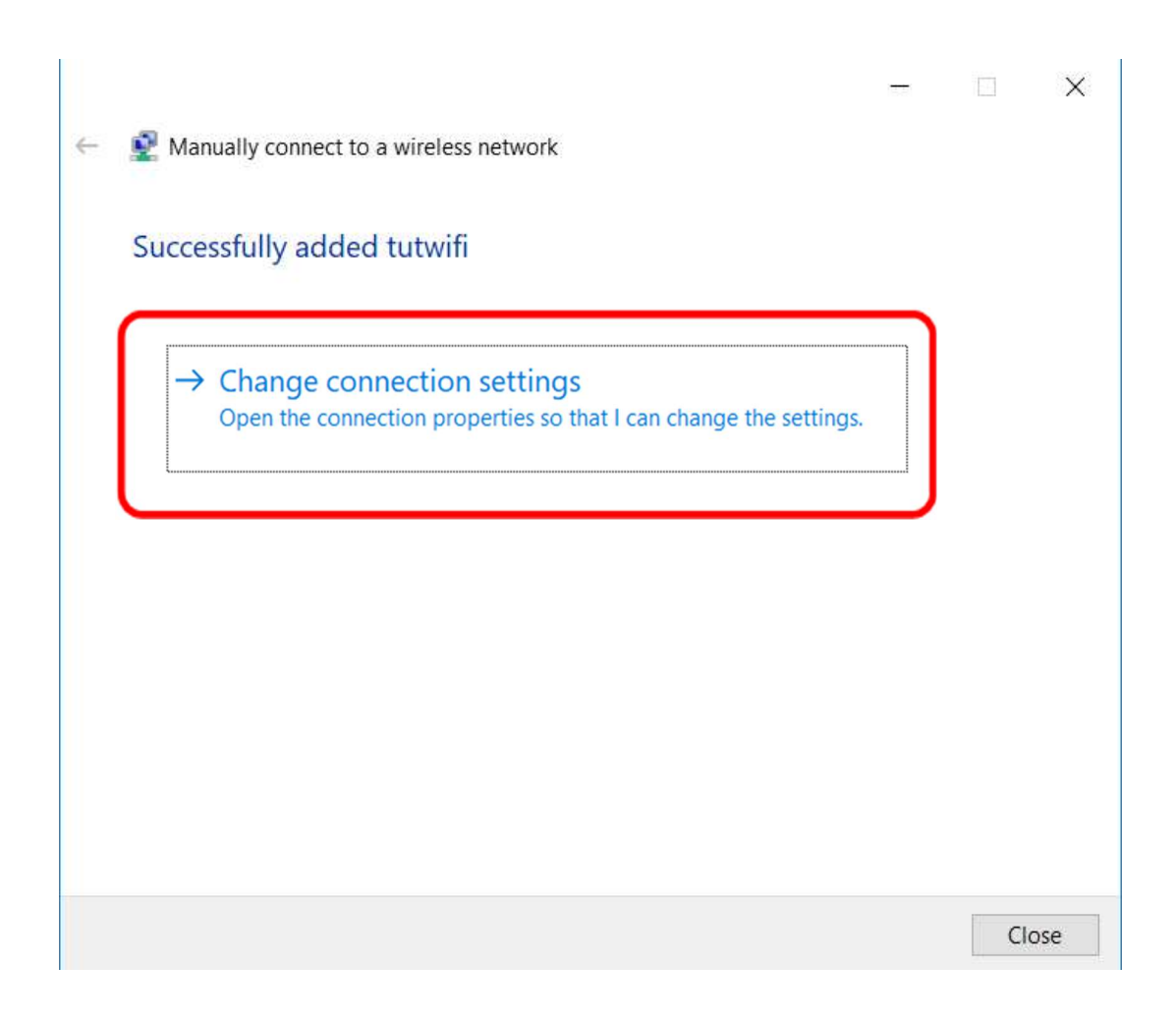

8. Choose "Security" tab, select "Microsoft: EAP-TTLS", and click "Settings" button.

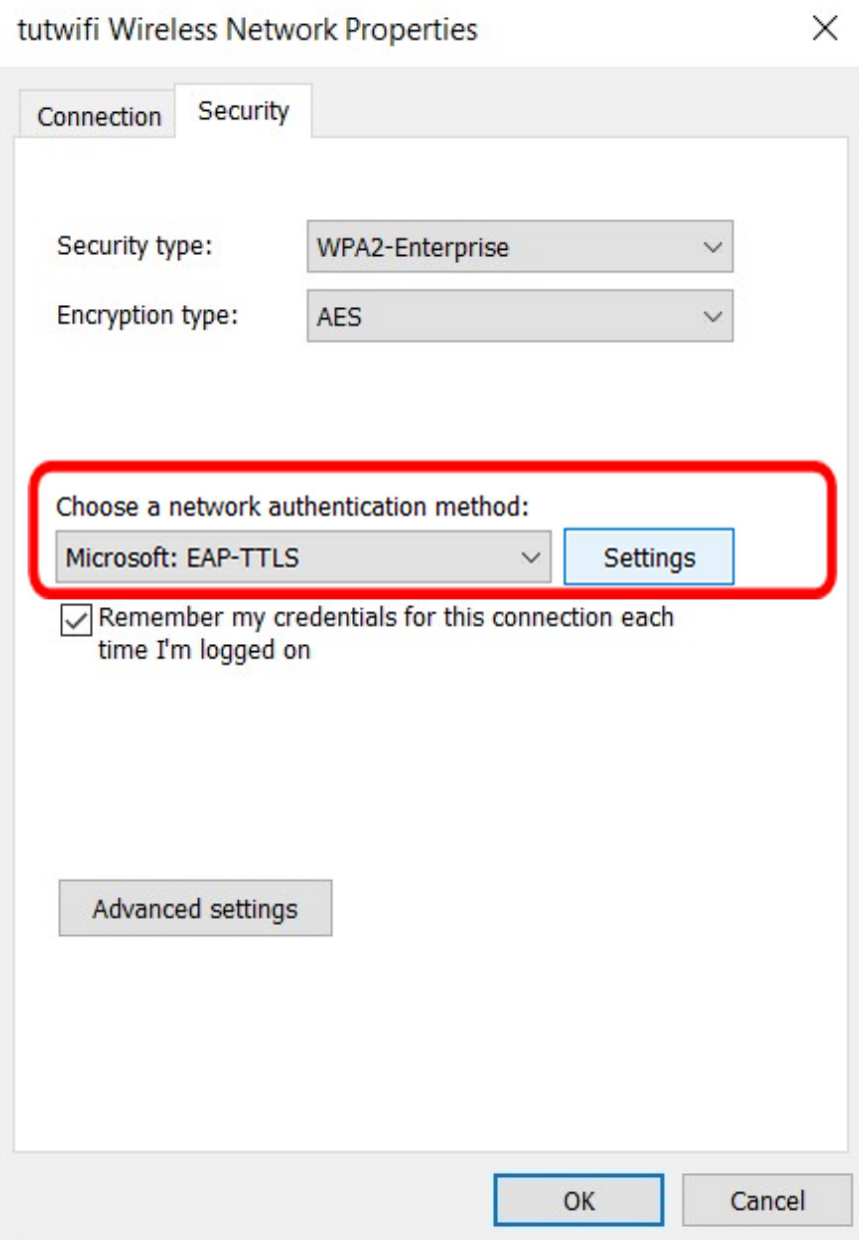

9. Uncheck "Enable identity privacy", click "Select an EAP method for authentication" for client authentication and select "Microsoft: Secure password (EAP - MSCHAP v2)". Click "OK" to close this window.

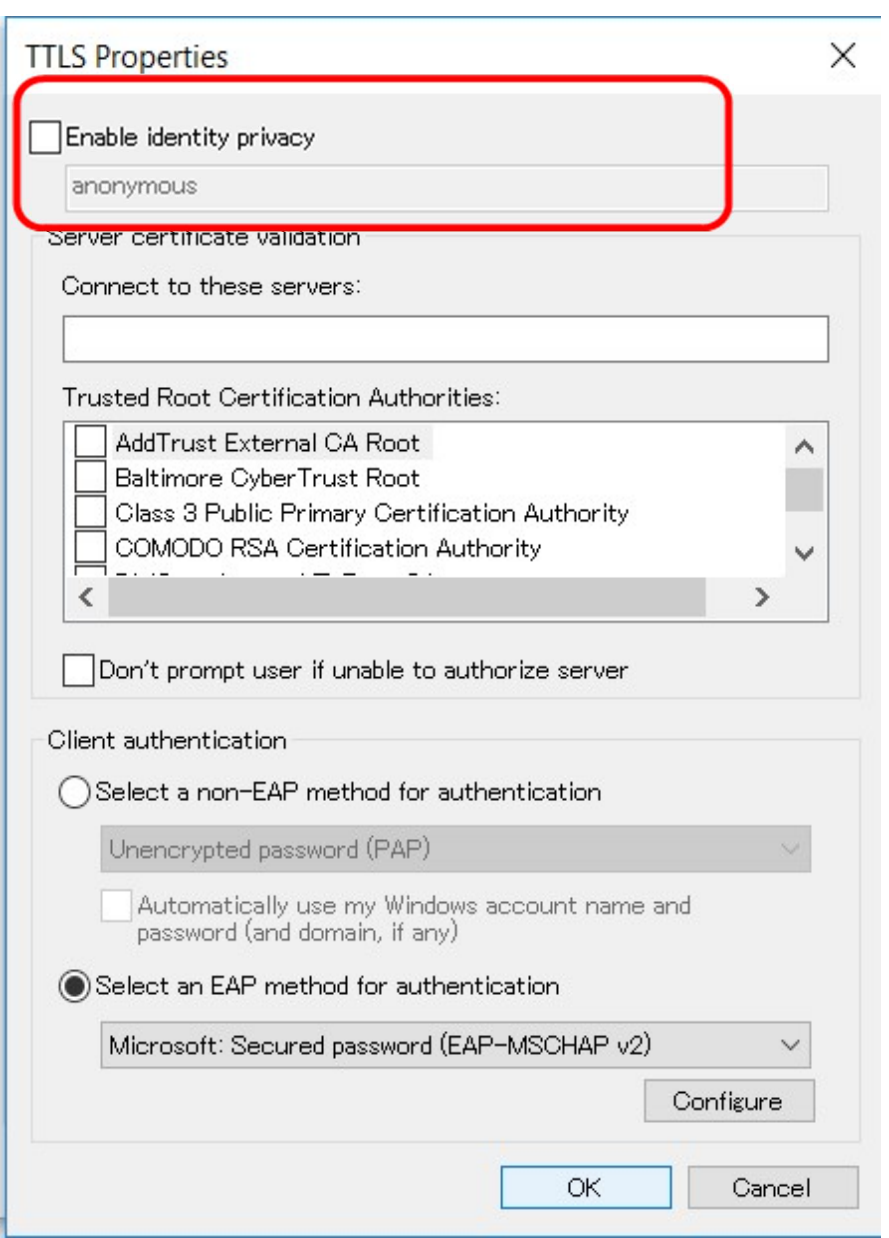

10. Click the "Advanced settings" button.

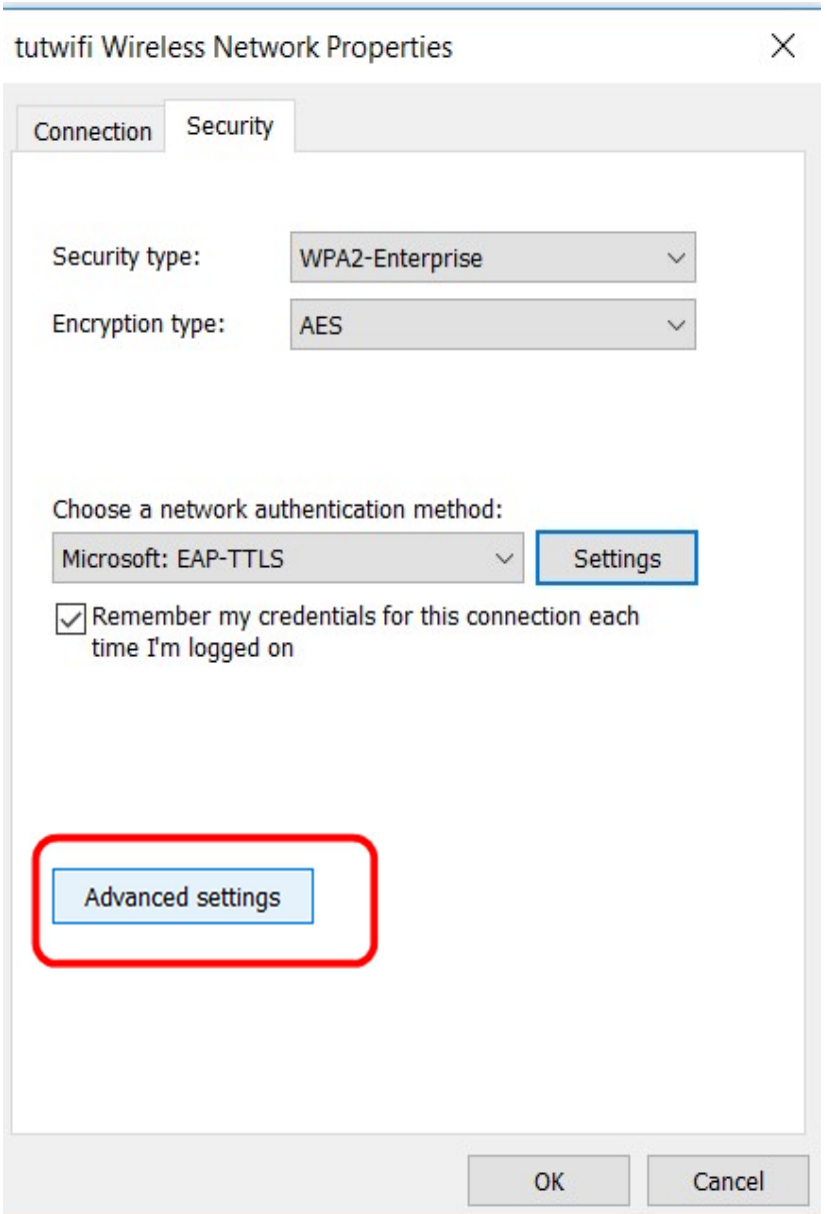

11. In this "Advanced settings" window, check "Specify authentication mode" and select "User authentication", Click "Save Credential Information". And then enter the user ID and password, then press "OK".

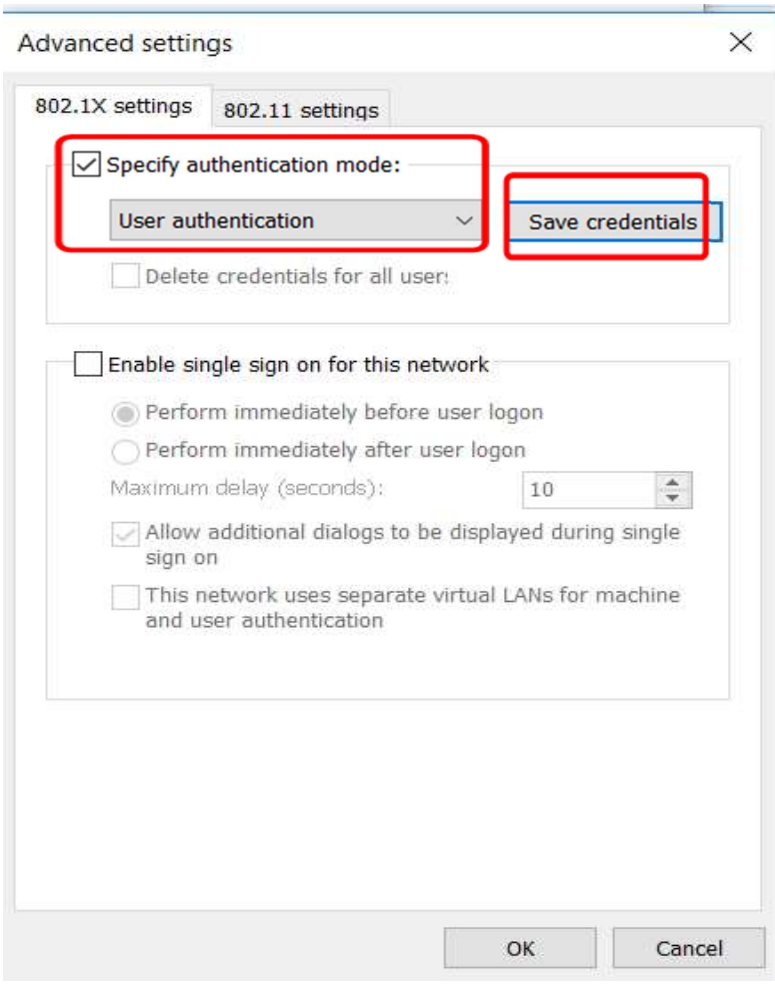

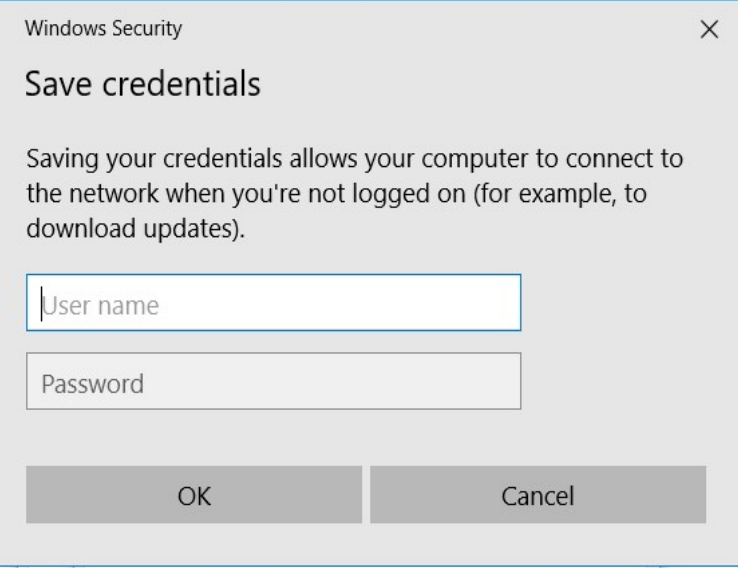

12. Click "OK" button to close "Advanced settings" and "tutwifi Wireless Network Properties" window.

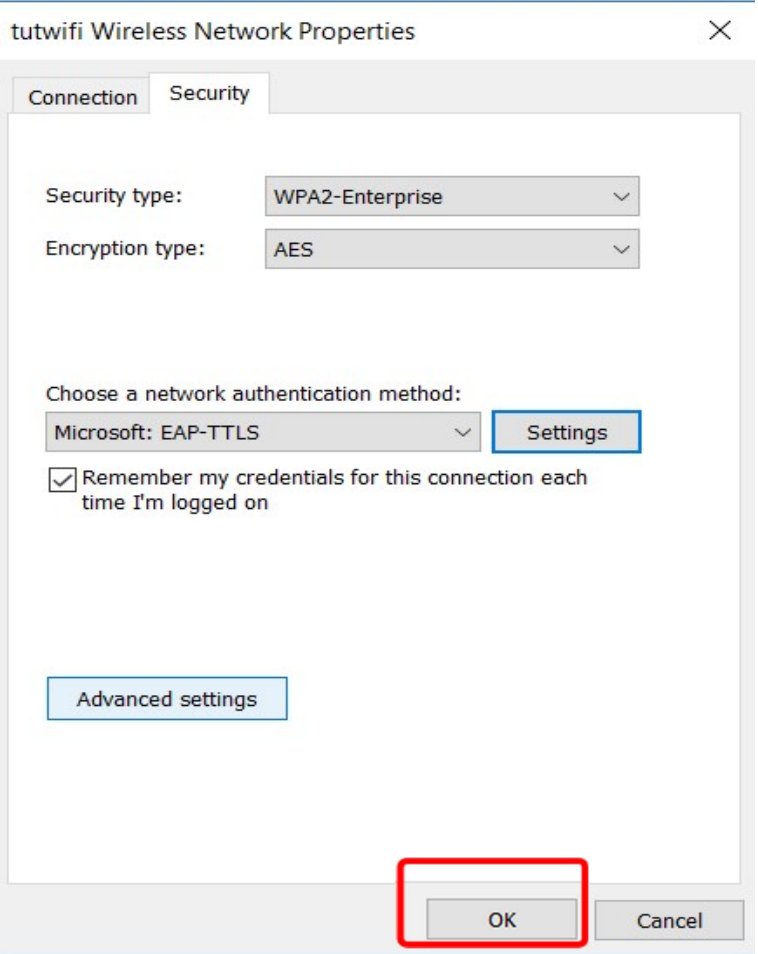

13. Left-click the network icon on the task bar, left-click on "tutwifi" and click "Connect".

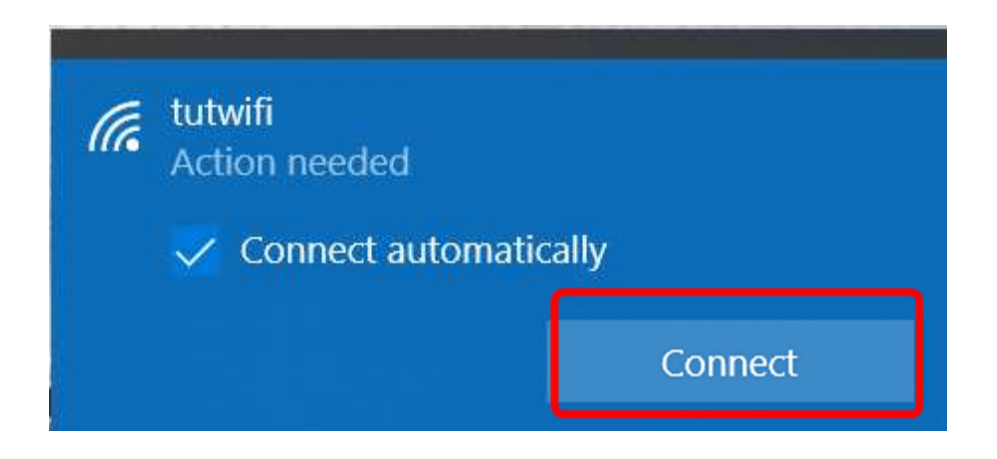

## 14. Click "Connect".

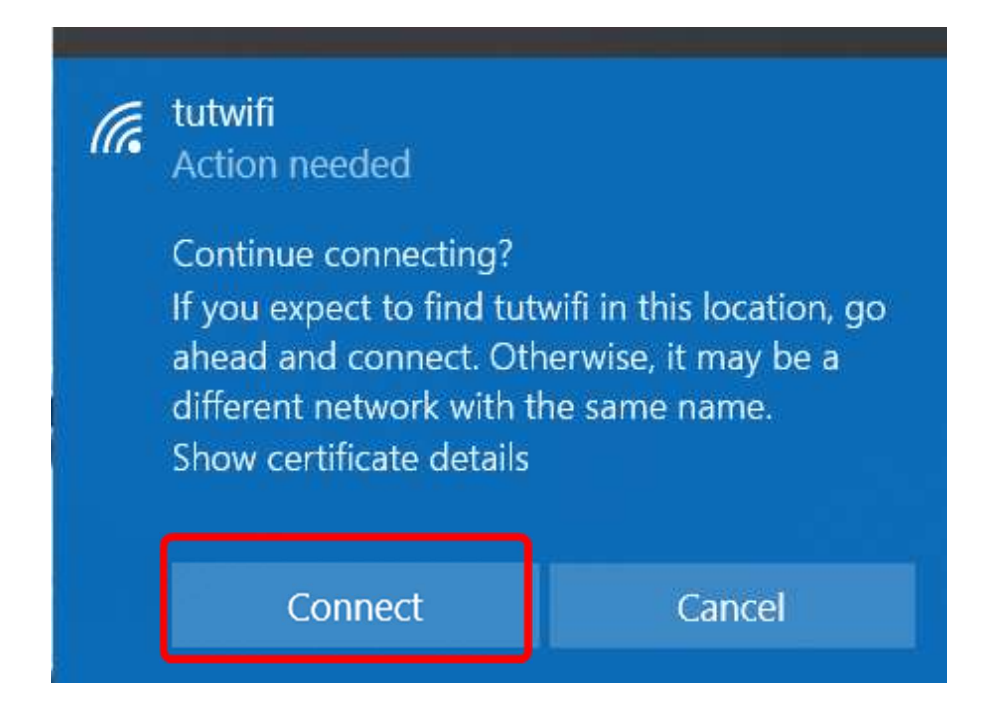

15. After a while it will be connected to tutwifi.

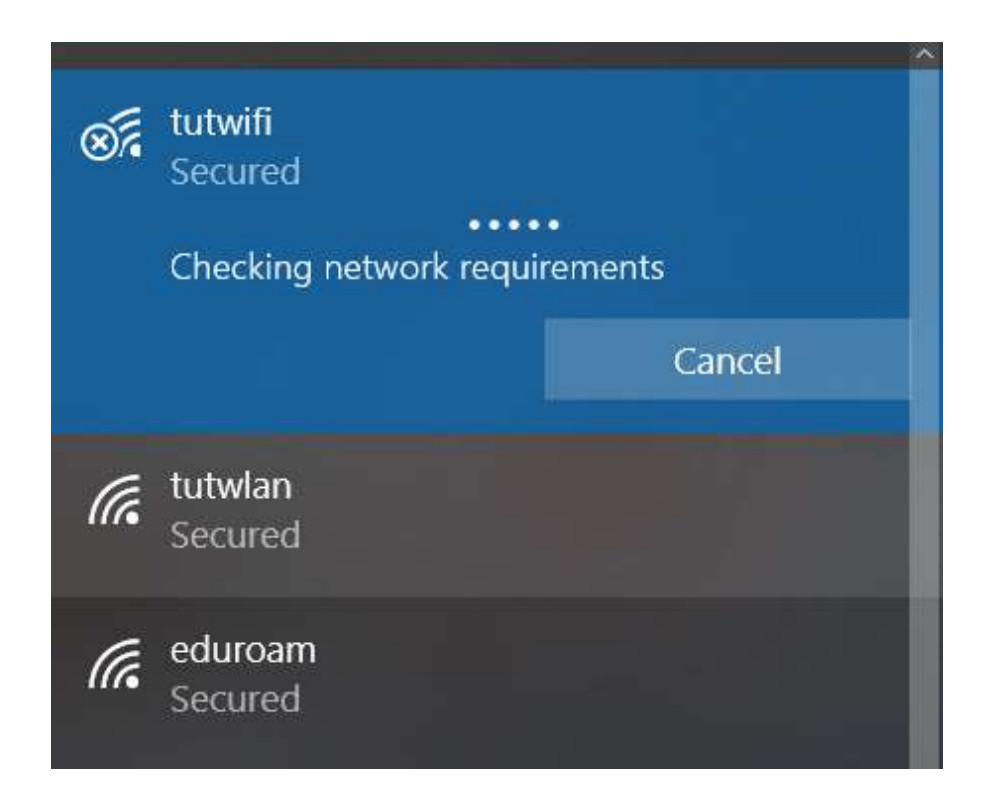

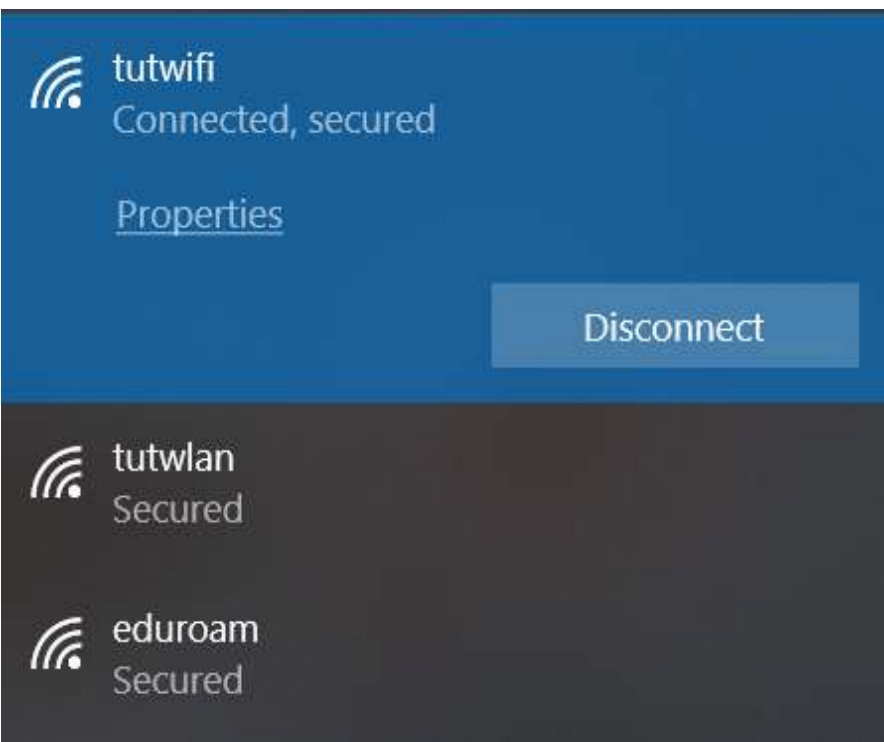

This is the end of the procedure.